## Getting Started With EasyBib

- Before using EasyBib you should create an account **from a school computer**. Once your account has been created **at school** you may then use EasyBib anywhere by logging into your account!
- When logged in to your account your name will be in the top right corner and you may begin your project.

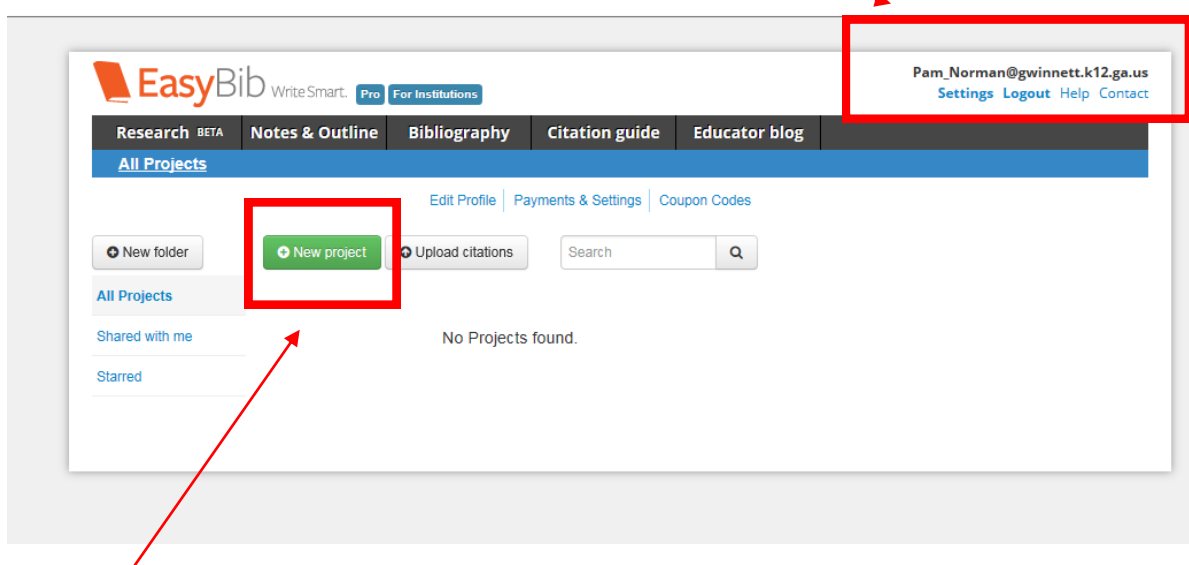

You can manage all of your projects from this page.

- Click here to create a new project.
- You will be prompted to give your project a name.

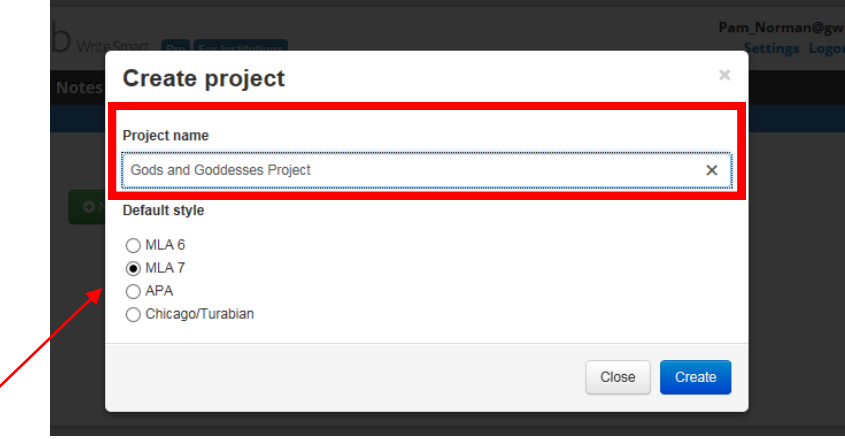

Choose appropriate citation, for Mountain View you will usually choose MLA 7.

## Creating Citations

 Your project has been created and is now ready for you to add your bibliographic information.

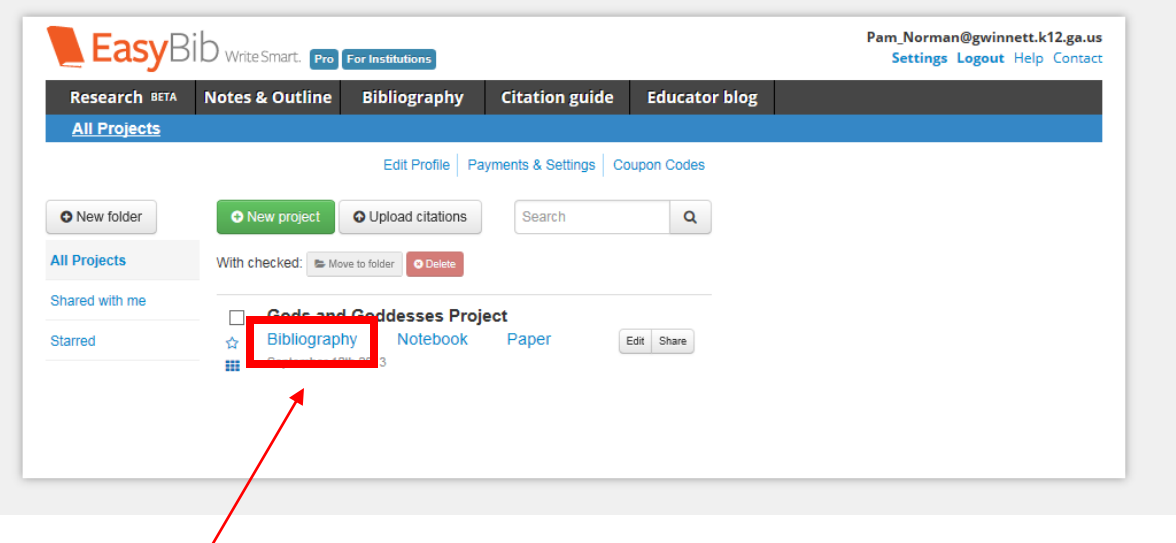

Click on the "Bibliography" link for this project to begin.

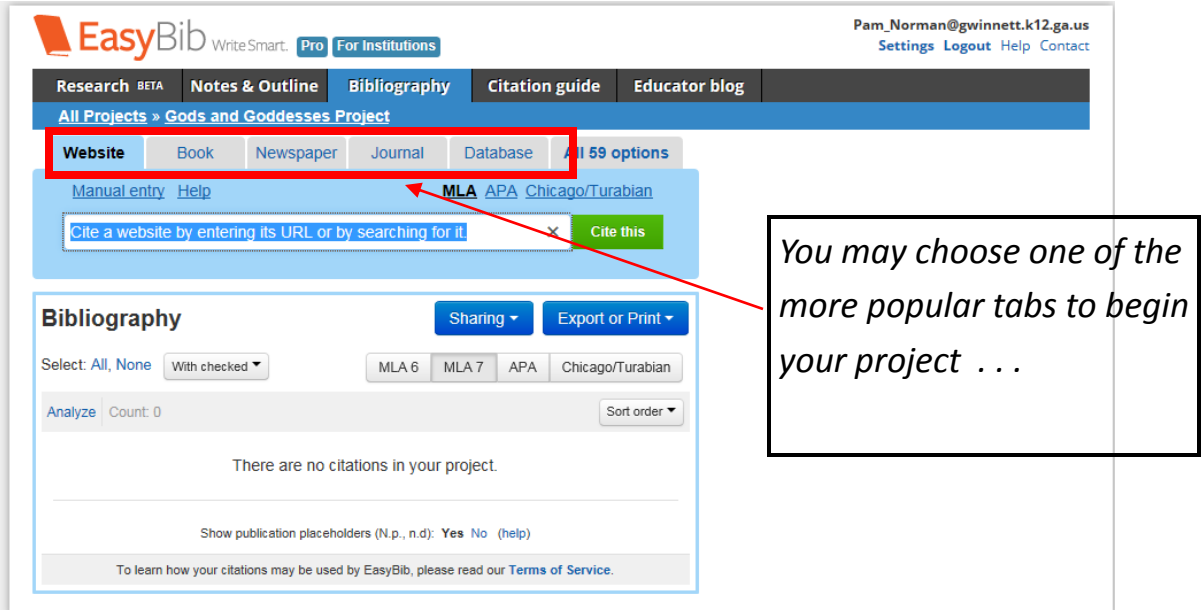

OR you may choose "All 59 options"

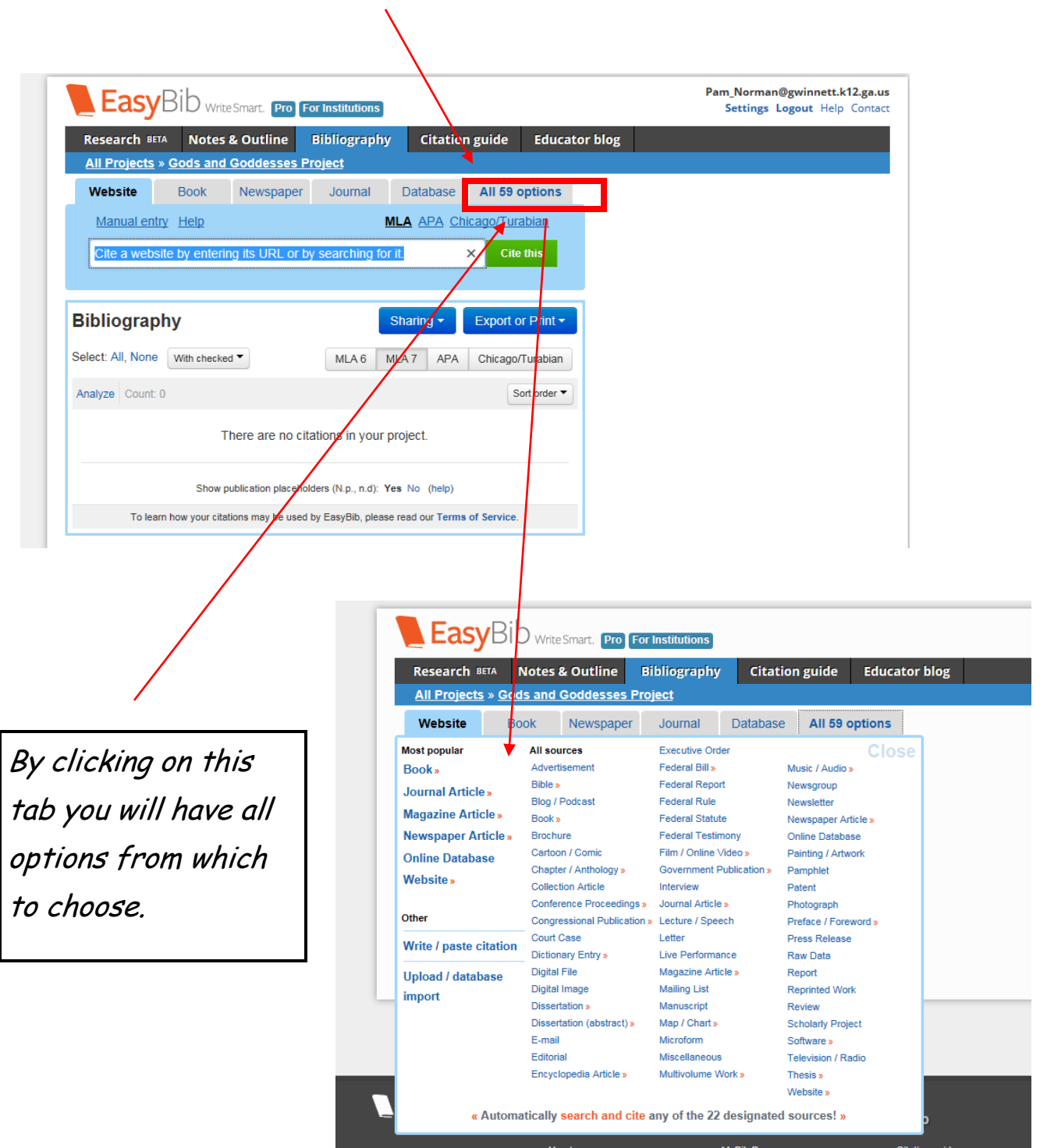

## How to Cite a Book

 I have located a book Dictionary of Gods and Goddesses by Michael Jordan in the MVHS Media Center that I want to use for this project. By clicking on the title of the books in the online catalog I can easily see all the publication information.

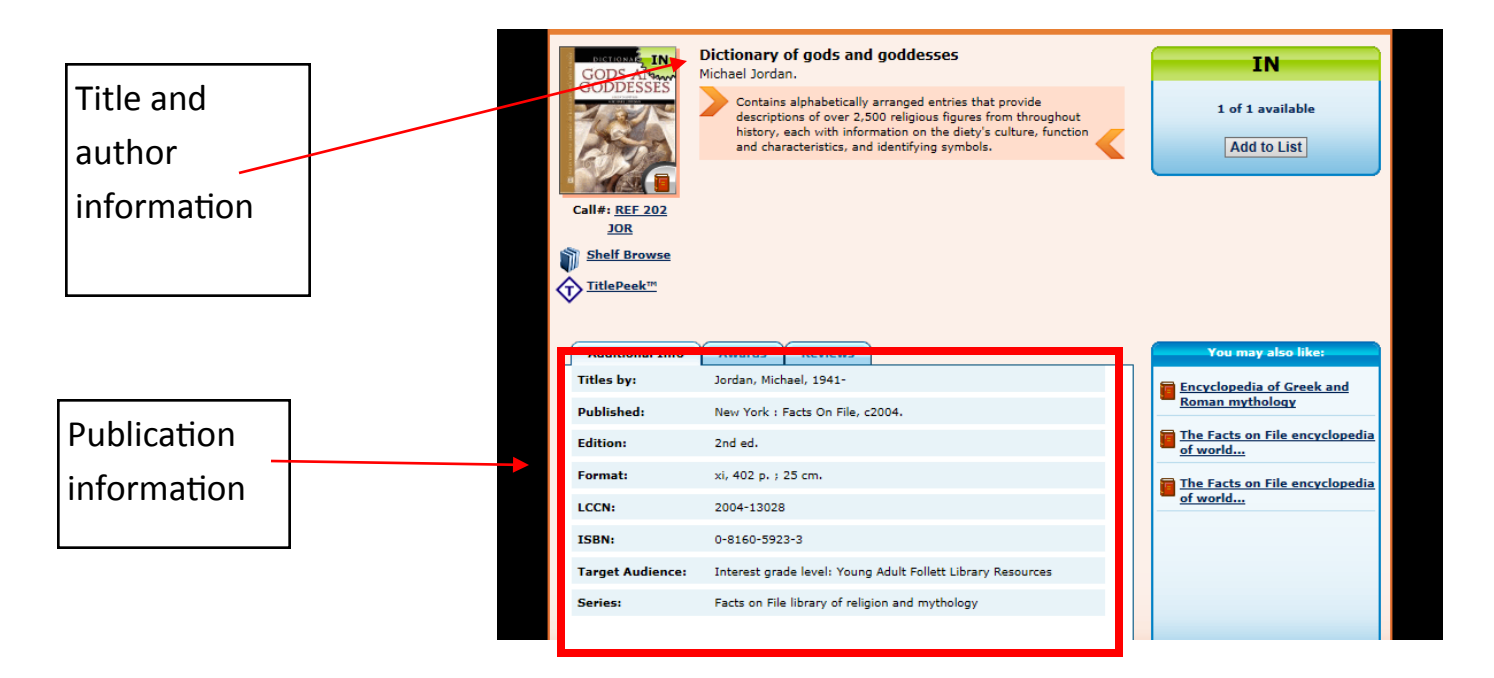

 I can simply enter the title, keyword, or ISBN in EasyBib and choose the correct book for the citation.

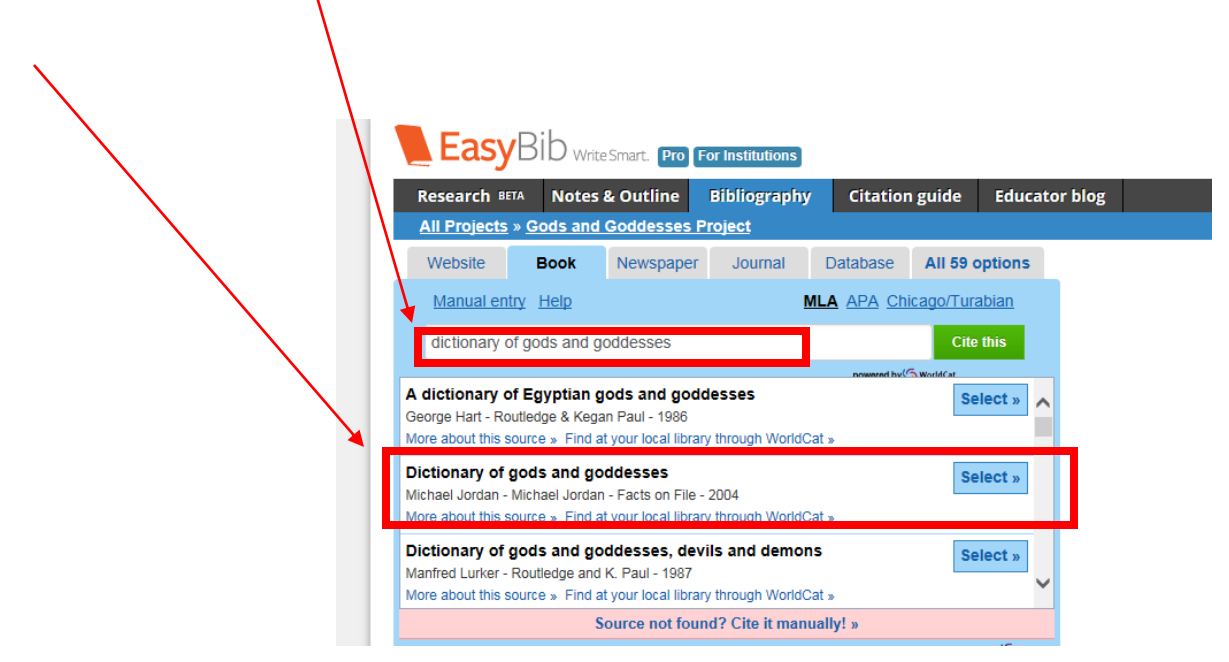

 After selecting the correct book, you must verify that the information is correct in EasyBib.

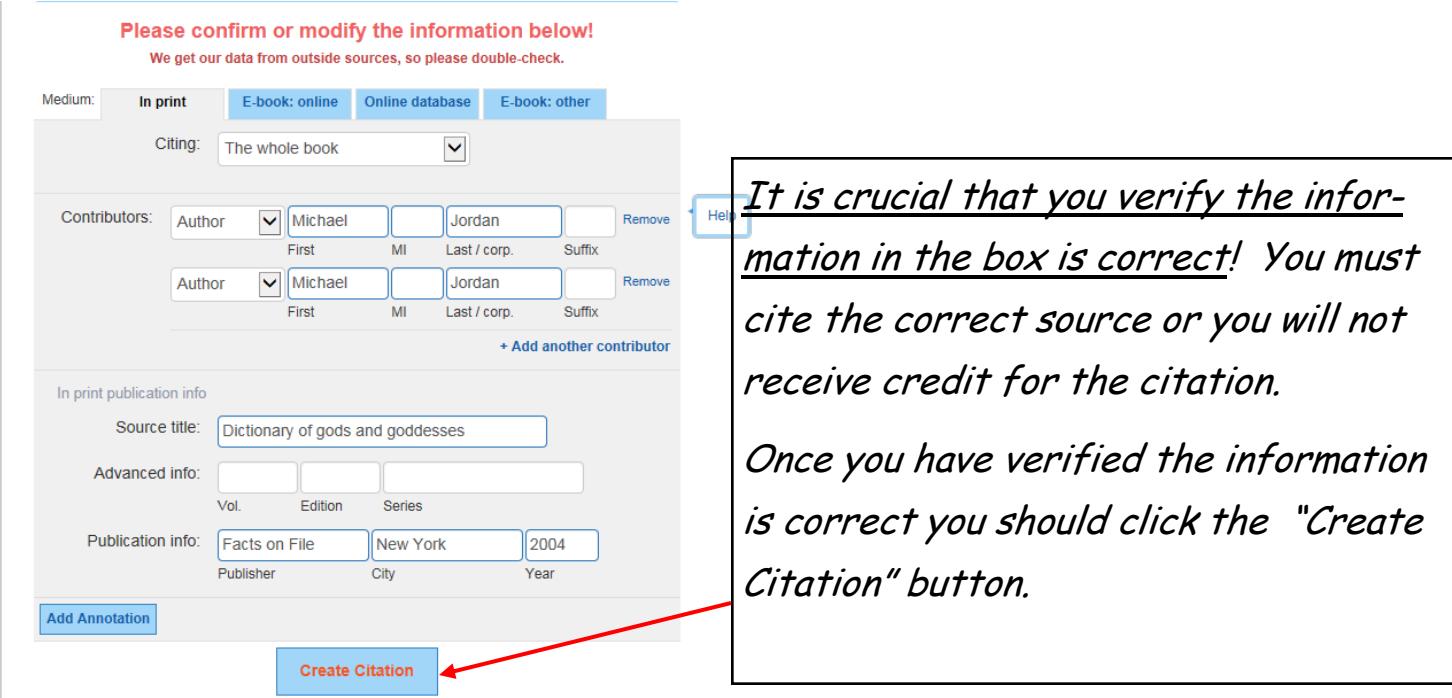

 Your citation is automatically formatted and added to your list. Continue this process to build your works cited list.

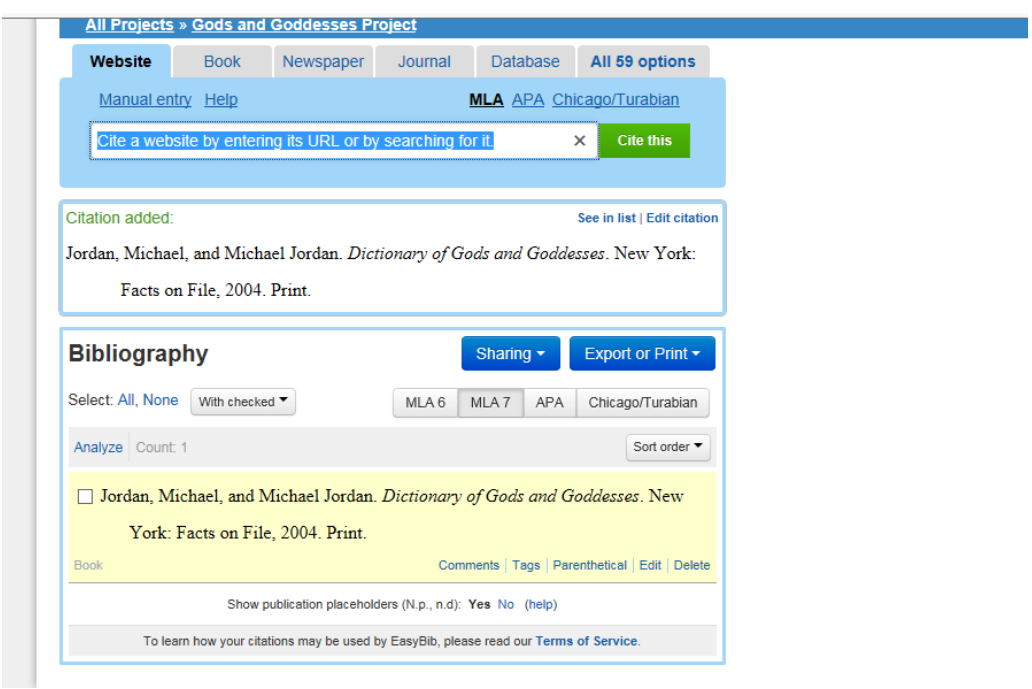

## How to Cite a Database

 You have located an article in the Literature Resource Center (Gale database) that you would like to cite and you have the full text article open on your computer screen.

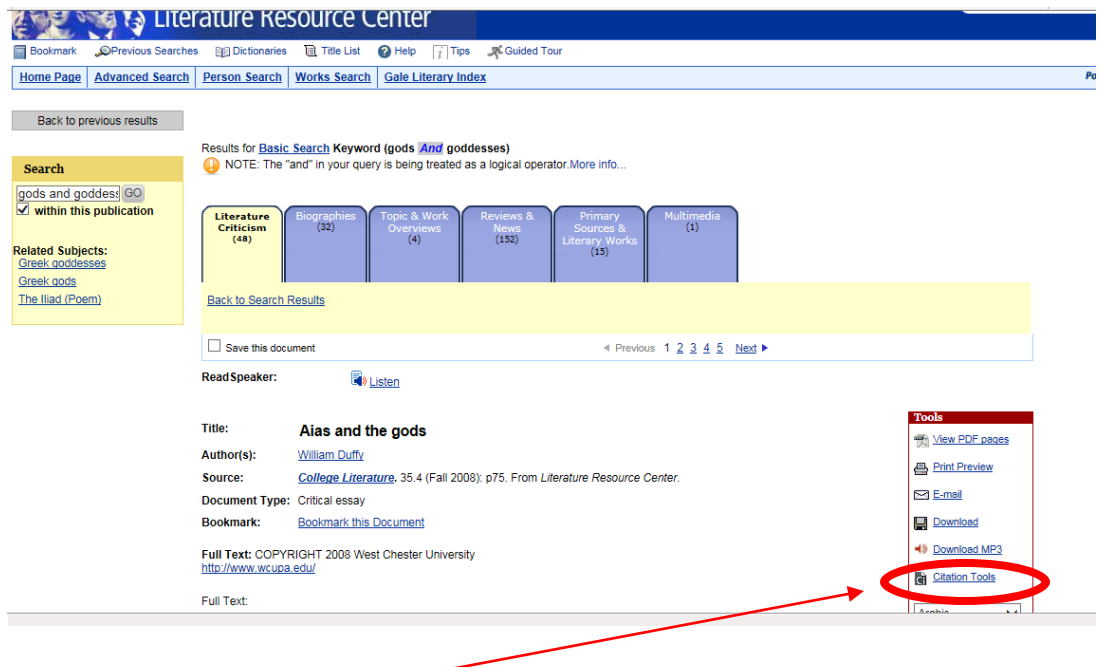

Click on the "Citation Tools" link in the box.

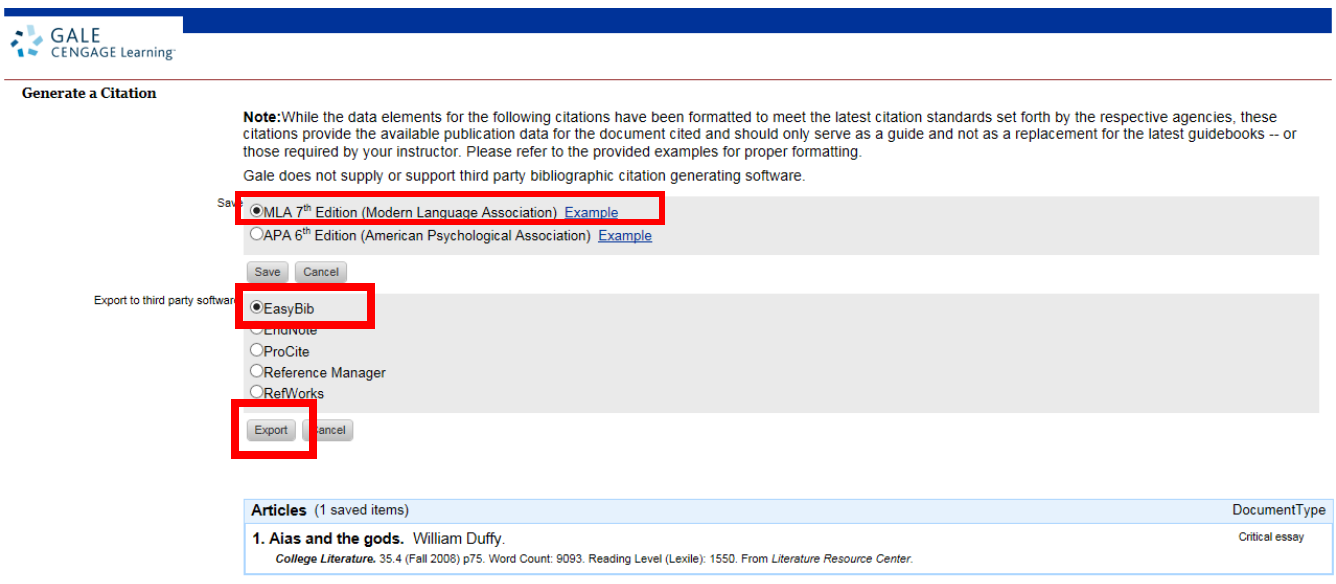

You should select MLA 7th Edition and export to EasyBib, then click the Export button.

Your new database citation is automatically formatted and added to your list.

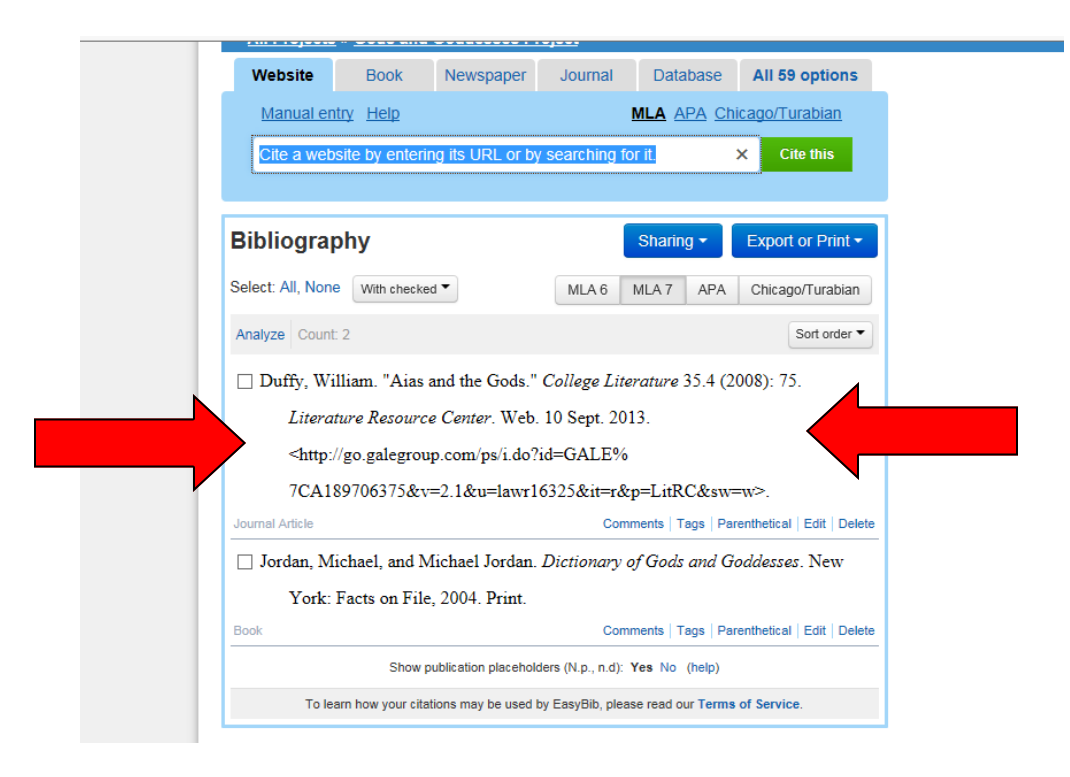

 Other database citations will work in the same way. If you do not see a way to export the citation on the database page you will need to copy and paste the URL into EasyBib. If you need assistance, ask Mrs. Norman in the Media Center.